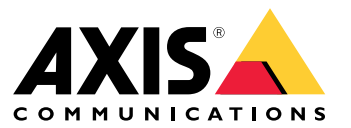

User Manual

## Table of Contents

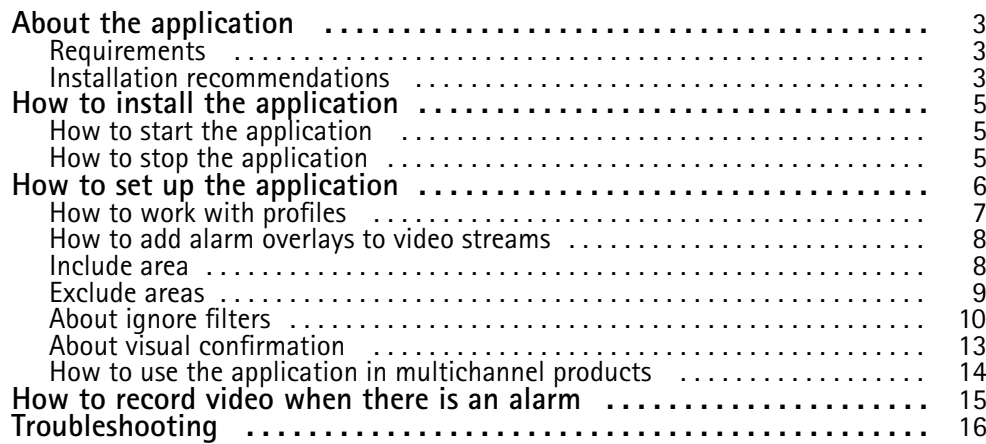

## <span id="page-2-0"></span>About the application

## About the application

AXIS Motion Guard monitors an area of interest and sends an alarm if people, vehicles, or other objects are moving in the area. The alarm can be used by Axis network video devices, and by third-party software, to, for example, record video and alert security staff.

To reduce false alarms, use filters to ignore objects such as swaying foliage, small animals and light beams from passing cars.

Use profiles to create multiple configurations, for example for daytime and nighttime or for different parts of the scene. Each profile has its own settings and generates its own alarms.

### **Requirements**

The application can be installed in Axis network video devices that support AXIS Camera Application Platform. A complete list of compatible devices and firmware versions is available at *[axis.com/applications](https://www.axis.com/applications)*

To run the application on non Q-line devices, <sup>a</sup> license key is required.

We recommend the following browsers:

- Chrome<sup>IM</sup>
- Firefox $^*$

### **Installation recommendations**

Before using the application, consider the following installation recommendations:

- • If the monitored area has significant differences in elevation, create multiple profiles and set up the perspective in each profile. See *How to work with profiles on [page](#page-6-0) [7](#page-6-0)* .
- Detection accuracy may be affected by weather conditions such as heavy rain or snow.
- •Make sure that the lighting conditions are within the product's specification. Use additional lighting if needed.
- Make sure that the camera is not subject to excessive vibrations. Vibrations might trigger false alarms.
- Each time <sup>a</sup> PTZ preset position changes, the application needs to recalibrate. We recommend to wait at least 10 seconds before changing between preset positions in <sup>a</sup> guard tour.
- • Each time the ignore filters changes, the application recalibrates. Objects detected before changing ignore filters therefore needs some time to be redetected by the application.
- •Small and distant objects might not be detected.
- • Objects approaching in <sup>a</sup> straight line towards the camera need to move <sup>a</sup> longer distance before they are detected compared to other objects.

## About the application

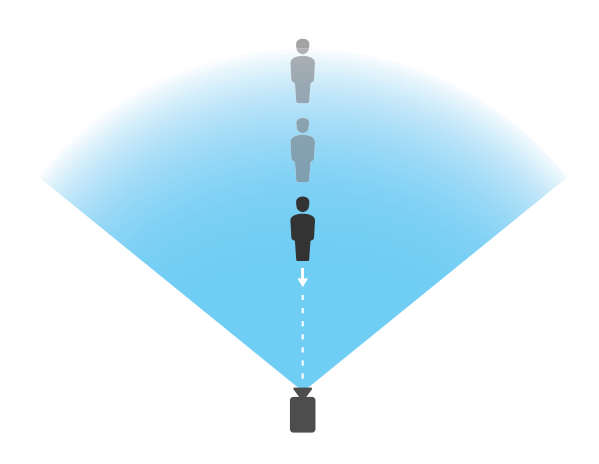

## <span id="page-4-0"></span>How to install the application

## How to install the application

### Note

To install applications on the product you need administrator rights.

- 1. To download the application, go to *[axis.com/applications](http://www.axis.com/applications)*.
- 2. Log in to the camera's webpage.
- 3. Go to **Settings <sup>&</sup>gt; Apps** and click **Add**.
- 4. Upload the application file (.eap) to the camera.
- 5. Activate the license. If you're online, enter the license code. The application automatically activates the license.

#### **How to activate the license when you're offline**

To activate the license when you're offline, you need <sup>a</sup> license key. If you don't have <sup>a</sup> license key on the computer, do the following:

- 1. Go to *axis.com/applications*
- 2. Go to **License key registration**. You need the license code and the Axis product serial number.
- 3. Save the license key file on the computer and select the file when the application asks for it.

### **How to start the application**

- 1. Log in to the product's webpage and go to **Settings <sup>&</sup>gt; Apps**.
- 2. Select the application.
- 3. Turn on the app with the toggle button.

### **How to stop the application**

- 1. Log in to the product's webpage and go to **Settings <sup>&</sup>gt; Apps**.
- 2. Select the application.
- 3. Turn off the application with the toggle button.

## <span id="page-5-0"></span>How to set up the application

## How to set up the application

This is an overview of how to set up the application.

- 1. Log in to the product's webpage and go to **Settings <sup>&</sup>gt; Apps <sup>&</sup>gt; AXIS Motion Guard**.
- 2. Select the application and then click **Open**.
- 3. Use **profiles** to create multiple configurations, for example for daytime and nighttime or for different parts of the scene. Each profile has its own settings and generates its own alarms.
- 4. To define the parts of the scene in which moving objects should be detected, use **include** and **exclude areas**.
- 5. Use **visual confirmation** to make sure that all objects that should be detected are detected.
- 6. Trigger an alarm with the **test alarm** function.
- 7. If the application triggers too many unwanted alarms, use one or more of the **filters**.

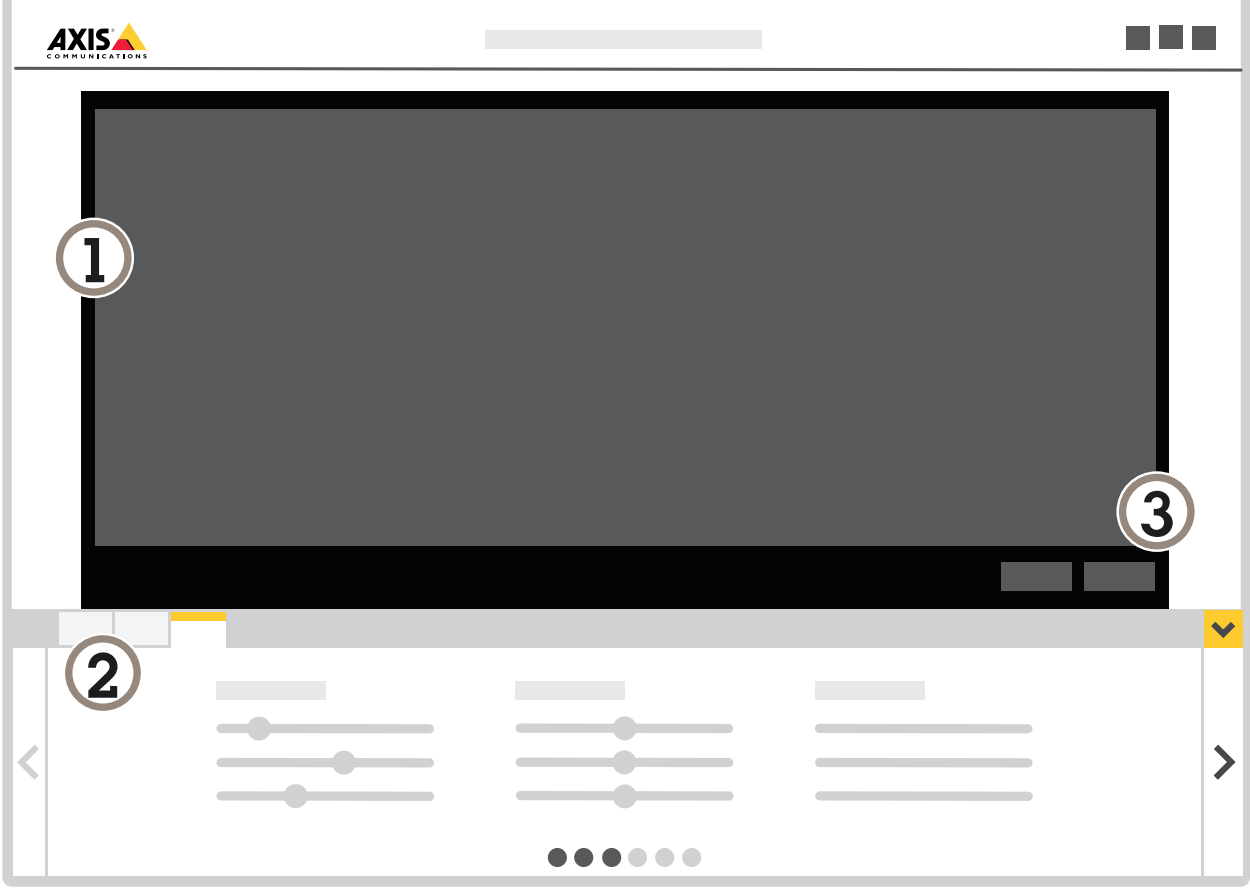

- *1 Live view*
- *2 Profile settings*
- *3 Test alarm and visual confirmation*

### <span id="page-6-0"></span>How to set up the application

### **How to work with profiles**

Each profile triggers its own alarms and has its own settings, making it possible to create events with different actions in the camera and third-party software. For example, to use one configuration during the day and one during the night, create two profiles with different settings. Then create one action rule for each profile and use daytime and nighttime schedules as additional conditions.

**When to use multiple profiles:**

- to set up different configurations for day and night
- to use multiple include areas
- to set up different configurations for different PTZ preset positions
- • if the camera monitors an area with differences in elevation, profiles with different perspective setups can be used to filter small object. Divide the area into regions without significant elevation differences and create one profile for each region. In each profile, modify the include area to cover the region and calibrate perspective in the region instead of in the whole image. See *How to filter small [objects](#page-11-0) in <sup>a</sup> scene with depth on page [12](#page-11-0)*.

#### **How to create <sup>a</sup> profile**

- 1. Go to the application's webpage and click
- 2. To copy the settings from <sup>a</sup> previously created profile, select <sup>a</sup> profile from the list **Import settings from**.

٠

- 3. To rename the profile, go to **Profile properties** and click
- 4. Type the name in the text field and click **Done**.

### **How to delete <sup>a</sup> profile**

#### Note

If you delete <sup>a</sup> profile that is used by an action rule or by <sup>a</sup> third-party software, remember to delete or edit the action rule or third-party software as well.

 $\boldsymbol{\alpha}$ 

Click the cross on the profile's tab or do the following:

- 1. Select the profile's tab.
- 2. Go to **Profile properties** and click

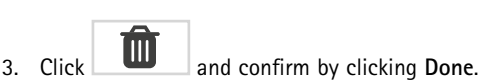

### **How to connect <sup>a</sup> profile to <sup>a</sup> PTZ preset position**

#### Note

Each time the preset position changes, the application needs to recalibrate.

To restrict detection to <sup>a</sup> specific preset position, you can connect the profile to <sup>a</sup> preset position.

 $\alpha$ 

## <span id="page-7-0"></span>How to set up the application

1. Go to the application's webpage and select an existing profile, or click to create <sup>a</sup> new profile.

2. Turn on **Connected preset position** with the toggle button.

3. From the drop-down-list, select <sup>a</sup> preset position.

To detect motion in all preset positions, select **All preset positions**.

### **How to add alarm overlays to video streams**

To show what triggered an alarm in the video stream, turn on alarm overlay.

#### Important

The alarm overlays are burnt in to the video stream. You cannot remove them from recorded video.

#### Note

If you're using view areas, the alarm overlays only appear in the first view area. The default name of the first view area is View area 1.

- 1. Go to the application's webpage and select an existing profile, or click  $\Box$  to create a new profile.
- 2. Turn on **Alarm overlay**.
- 3. Select in which resolution alarm overlays should appear. You can only select one resolution and it will be applied to all profiles with alarm overlay.
- 4. Click **Next**.
- 5. Open your video management system (VMS) and place the windows side-by-side.
- 6. To make sure that the alarm overlays show up in the video streams, go back to the application's webpage and click **Test alarm**.
- 7. Click **Finish**.

### **Include area**

The include area is an area in which moving objects trigger alarms. Objects can trigger alarms even if only <sup>a</sup> part of the object is inside the include area. The application ignores any moving objects outside the include area.

The default include area is <sup>a</sup> rectangle that covers the whole image.

Use the mouse to reshape and resize the area so that it only covers the part of the image in which moving objects should be detected. The default rectangle can be changed to <sup>a</sup> polygon with up to 10 corners.

- To add <sup>a</sup> new corner, click the border of the include area. Drag the corner to the desired position.
- To remove <sup>a</sup> corner, right-click the corner.
- To move <sup>a</sup> corner, click and drag the corner to the new position.
- To move the entire include area, place the mouse pointer inside the area. When the pointer changes shape, drag the area to the new position.

### <span id="page-8-0"></span>How to set up the application

- $\langle \bullet \rangle$ • To select the include area, click inside the include area, or click
- $\overline{\mathbf{X}}$ • To reset the include area to its default size, click

#### **Recommendation**

If there's <sup>a</sup> busy road or sidewalk close to the include area, draw the include area so that the objects outside the include area do not accidentally trigger alarms. This means you should avoid drawing the include area too close to the busy road or sidewalk.

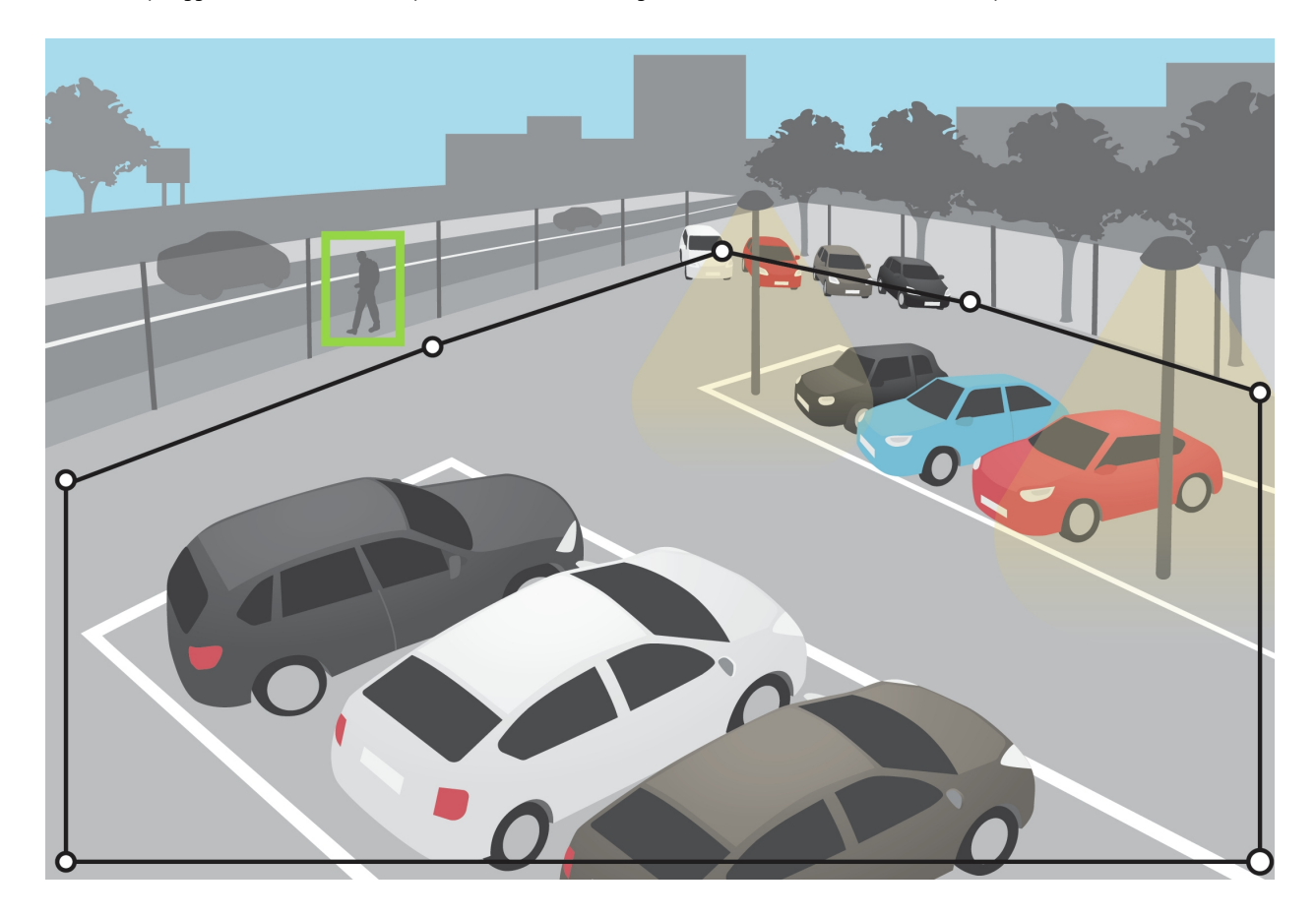

### **Exclude areas**

An exclude area is an area in which moving objects do not trigger alarms. Use exclude areas if there are areas inside the include area that trigger <sup>a</sup> lot of unwanted alarms. You can create up to 3 exclude areas.

Use the mouse to move, reshape and resize the area so that it covers the desired part of the image. The default rectangle can be changed to <sup>a</sup> polygon with up to 10 corners.

- •To add <sup>a</sup> new corner, click the exclude area border. Drag the corner to the desired position.
- •To remove <sup>a</sup> corner, right-click the corner.
- •To move <sup>a</sup> corner, click and drag the corner to the new position.

## <span id="page-9-0"></span>How to set up the application

•To move the exclude area, place the pointer inside the area and drag the area to the new position.

 $\mathbf{m}$ 

- •To add an exclude area, click
- •To select an exclude area, click in the exclude area, or click
- •To remove an exclude area, click

#### **Recommendation**

Exclude areas should be placed inside the include area. Use exclude areas to cover, for example, moving trees or vegetation that trigger false alarms.

 $\langle \bullet \rangle$ 

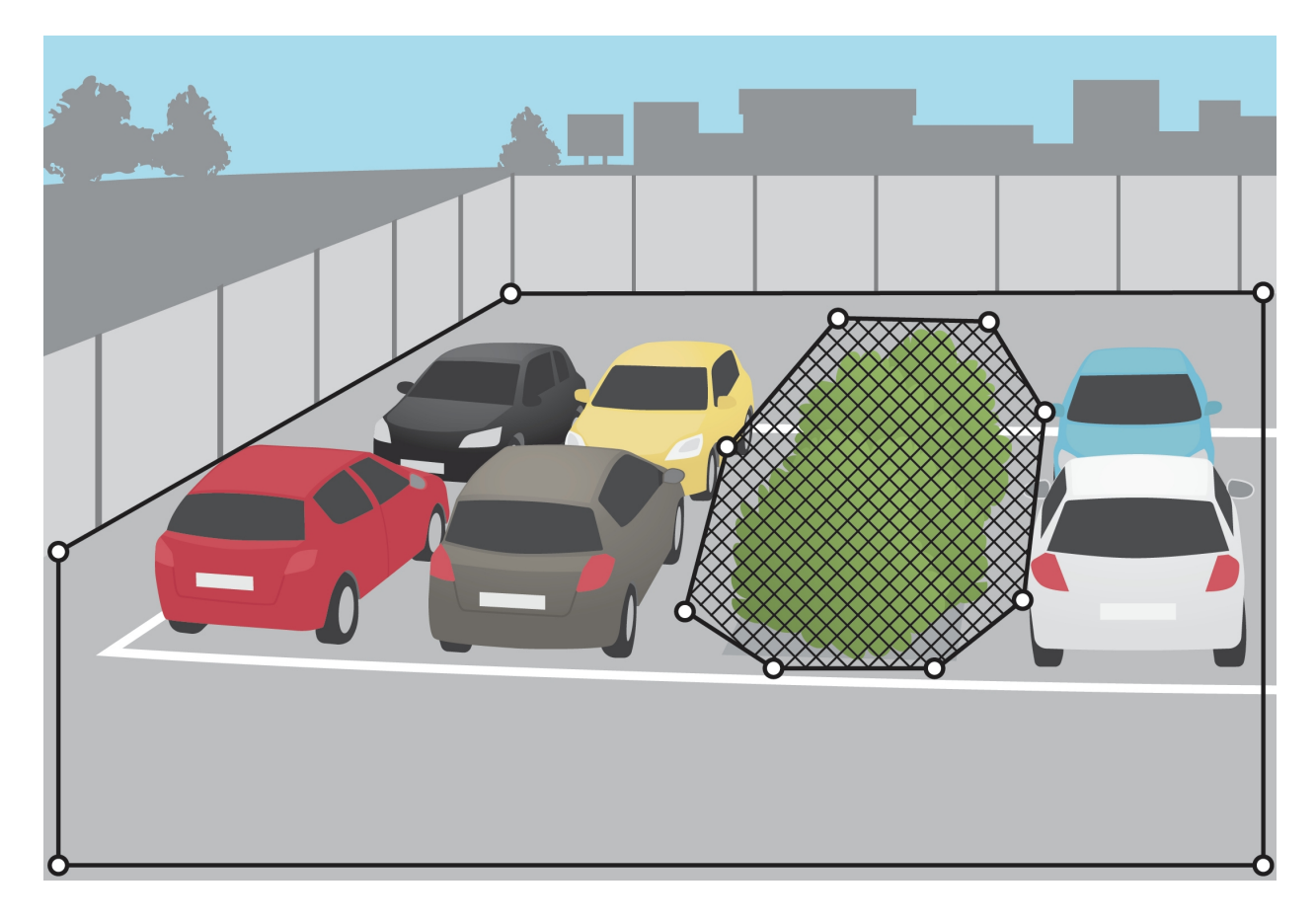

## **About ignore filters**

If the application triggers too many unwanted alarms, start by modifying the include and exclude areas. If too many alarms are still triggered, use one or more of the ignore filters:

**Short-lived objects -** Use this to ignore objects that only appear in the image for <sup>a</sup> short period of time.

**Small objects -** Use this to ignore small objects.

## How to set up the application

**Swaying objects -** Use this to ignore objects that only move <sup>a</sup> short distance.

#### **Filter recommendations**

- Ignore filters are applied to all moving objects found by the application and should be set up with care to make sure that no important objects are ignored.
- Use as few ignore filters as possible.
- Set up one ignore filter at <sup>a</sup> time and use visual confirmation to check the settings before you turn on another filter.
- Change the filter settings carefully until you've reached the desired result.

#### **About the short-lived objects filter**

Use the short-lived objects filter to avoid alarms for objects that only appear for <sup>a</sup> short period of time, such as light beams from <sup>a</sup> passing car or quickly moving shadows.

When you turn on the short-lived objects filter and the application finds <sup>a</sup> moving object, the object does not trigger an alarm until the set time has passed. If the alarm is used to start <sup>a</sup> recording, configure the pre-trigger time so that the recording also includes the time the object moved in the scene before triggering the alarm.

#### **How to filter short-lived objects**

- 1. Go to the application's webpage and select an existing profile or click to create <sup>a</sup> new profile.
- $\boldsymbol{\alpha}$ 2. Go to **Ignore filters <sup>&</sup>gt; Short-lived objects** and click
- 3. Turn on the filter with the toggle button.
- 4. Enter the number of seconds in the field. The number of seconds is the minimum time that must pass before the object triggers an alarm. Start with <sup>a</sup> small number.
- 5. Click **Done**.
- 6. Use visual confirmation to verify the setting.
- 7. If the result is not satisfactory, increase the filter time in small steps.

### **About the small objects filter**

The small objects filter reduces false alarms by ignoring objects that are small, for example small animals.

Available small objects filters:

- • **Small objects filter with perspective** provides the best false alarm reduction and is recommended for most installations. Select this option when the image has <sup>a</sup> significant depth, that is, when objects far from the camera appear smaller than objects close to the camera. See *How to filter small [objects](#page-11-0) in <sup>a</sup> scene with depth on page [12](#page-11-0)*.
- • **Small objects filter without perspective** is suitable if there is no or only <sup>a</sup> small depth in the image and in situations where perspective cannot be used, for example if the camera has <sup>a</sup> bird's-eye view or monitors an area with significant differences in elevation. See *How to filter small [objects](#page-11-0) in <sup>a</sup> scene with no depth on page [12](#page-11-0)*.

## <span id="page-11-0"></span>How to set up the application

#### **How to filter small objects in <sup>a</sup> scene with depth**

٠ 1. Go to the application's webpage and select an existing profile, or click  $\Box$  to create a new profile.

 $\boldsymbol{\Omega}$ 

- 2. Go to **Filters <sup>&</sup>gt; Small objects** and click
- 3. Turn on the filter with the toggle button.
- 4. Select **depth**.
- 5. Calibrate the perspective. See *How to calibrate perspective on page 12*.
- 6. Set the size of objects to exclude.

If you select **An adult**, objects smaller than 75 <sup>x</sup> 75 cm are excluded.

If you select **A custom size**, you set the size of objects to exclude. To not trigger alarms, objects must be smaller than **both** the entered height and the entered width.

7. To check the filter settings, move the rectangle in the live view and make sure objects that should not trigger alarms fit inside the rectangle.

When you drag the rectangle in the live view, it adapts to show how large an object of the entered height and width is at that position in the image.

8. Click **Finish**.

#### **How to calibrate perspective**

Place vertical bars in the image to calibrate perspective. The bars represent physical objects at different distances from the camera.

- 1. In the live view, choose two or more objects of known height, for example humans or fence poles, that are located on the ground and at different distances from the camera.
- 2. Click  $\Box$  and place one bar at each object in the live view.
- 3. To adjust the length of the bars to match the height of the object as it appears in the image, click and drag at the end points.
- 4. For each bar, enter the corresponding object's height.
- 5. To improve the calibration, add additional bars.

#### **Example**

If there is <sup>a</sup> fence with 2 meter high poles extending from the camera towards the horizon, position the bars at the fence poles, adjust their lengths and enter <sup>200</sup> cm (6 ft <sup>7</sup> in) in the fields.

#### **How to filter small objects in <sup>a</sup> scene with no depth**

- 1. Go to the application's webpage and select an existing profile, or click to create <sup>a</sup> new profile.
- 2. Go to **Filters <sup>&</sup>gt; Small objects** and click
- 3. Turn on the filter with the toggle button.

### <span id="page-12-0"></span>How to set up the application

- 4. Select **no depth**.
- 5. Change the object size by doing one of the following:
	- To resize the rectangle in the live view, use the mouse. The application ignores all objects that fit inside the rectangle. To compare the filter size with the size of real objects in the image, place the rectangle in different places in the live view.
	- Enter the width and height in the fields.
- 6. Click **Finish**.

### **About the swaying object filter**

The swaying objects filter ignores objects that only move <sup>a</sup> short distance, for example swaying foliage, flags, and their shadows. If the swaying objects are large, for example large ponds or large trees, use exclude areas instead of the filter. The filter is applied to all detected swaying objects and, if the value is too large, important objects might not trigger alarms.

When the swaying object filter is turned on and the application detects an object, the object does not trigger an alarm until it has moved <sup>a</sup> distance larger than the filter size.

#### **How to filter swaying objects**

The filter ignores any object moving <sup>a</sup> shorter distance than that from the center to the edge of the ellipse.

#### Note

- The filter applies to all objects in the image, not just objects in the same position as the setup ellipse.
- We recommend that you begin with <sup>a</sup> small filter size.
- 1. Go to the application's webpage and select an existing profile, or click  $\Box$  to create a new profile.
- 2. Go to **Ignore filters <sup>&</sup>gt; Swaying objects** and click
- 3. Turn on the filter with the toggle button.
- 4. To resize the filter in the live view, use the mouse or change the value in the **Distance** field.
- 5. To compare the filter size with the size of real objects in the image, place the ellipse in different places in the live view.

 $\boldsymbol{\alpha}$ 

6. Click **Done**.

### **About visual confirmation**

Use visual confirmation to make sure that all objects that should be detected are detected.

The visual confirmation shows outlines on all moving objects. A green outline indicates that the application has detected the object. A red outline indicates that the object triggers an alarm.

Note

- Visual confirmation can cause video latency and affect performance during configuration.
- If you change PTZ preset position, the application needs <sup>a</sup> few seconds to recalibrate. This causes <sup>a</sup> delay before visual confirmation shows up again.
- To improve performance, visual confirmation automatically turns off after 15 minutes.

## <span id="page-13-0"></span>How to set up the application

To turn on visual confirmation, click **Visual confirmation**.

### **How to use the application in multichannel products**

In multichannel products, the application can be used on several channels simultaneously. Each video channel has its own profiles with an include area, exclude areas, and ignore filters.

For <sup>a</sup> complete list of supported multichannel products, see *www.axis.com*

### Note

- Running the application on several channels simultaneously may affect the product's performance.
- To use the application on multiple channels, the application must be turned on and configured for each channel.
- To switch between channels, select from the list of channels in the live view.
- To disable <sup>a</sup> channel remove all its profiles.

### <span id="page-14-0"></span>How to record video when there is an alarm

## How to record video when there is an alarm

The following example explains how to set up the Axis device to record video to an SD card or network share when the application triggers an alarm.

- 1. Log in to the product's webpage, go to **Settings <sup>&</sup>gt; Apps** and make sure the status of the application is **Running**..
- 2. Go to **Settings <sup>&</sup>gt; System <sup>&</sup>gt; Events**.
- 3. To create <sup>a</sup> new action rule, click **Add**.
- 4. Enter a name for the action rule.
- 5. From the **Trigger** drop-down list, select **Applications** and then select the application profile. To trigger the same action for all profiles, select **Any Profile**.
- 6. Set up the other settings as required. For example, to only record video during certain time periods, select <sup>a</sup> **Schedule**.
- 7. Under **Actions**, select **Record Video** from the **Type** drop-down list.
- 8. Select the stream profile and storage device to use and set up the pre- and post-trigger times.
- 9. Make sure that the rule is enabled and then click **OK**.
- 10. Go back to the application's webpage. To test the action rule, click **Test alarm** in the live view.

## <span id="page-15-0"></span>Troubleshooting

## Troubleshooting

If you can't find what you're looking for here, try the troubleshooting section at *[axis.com/support](https://www.axis.com/support)*.

If you can't find what you're looking for here, try the troubleshooting section at *axis.com/support*

#### **Too many false alarms**

If the application triggers unwanted alarms for objects outside the include area, point the camera so that the live view only covers the area of interest.

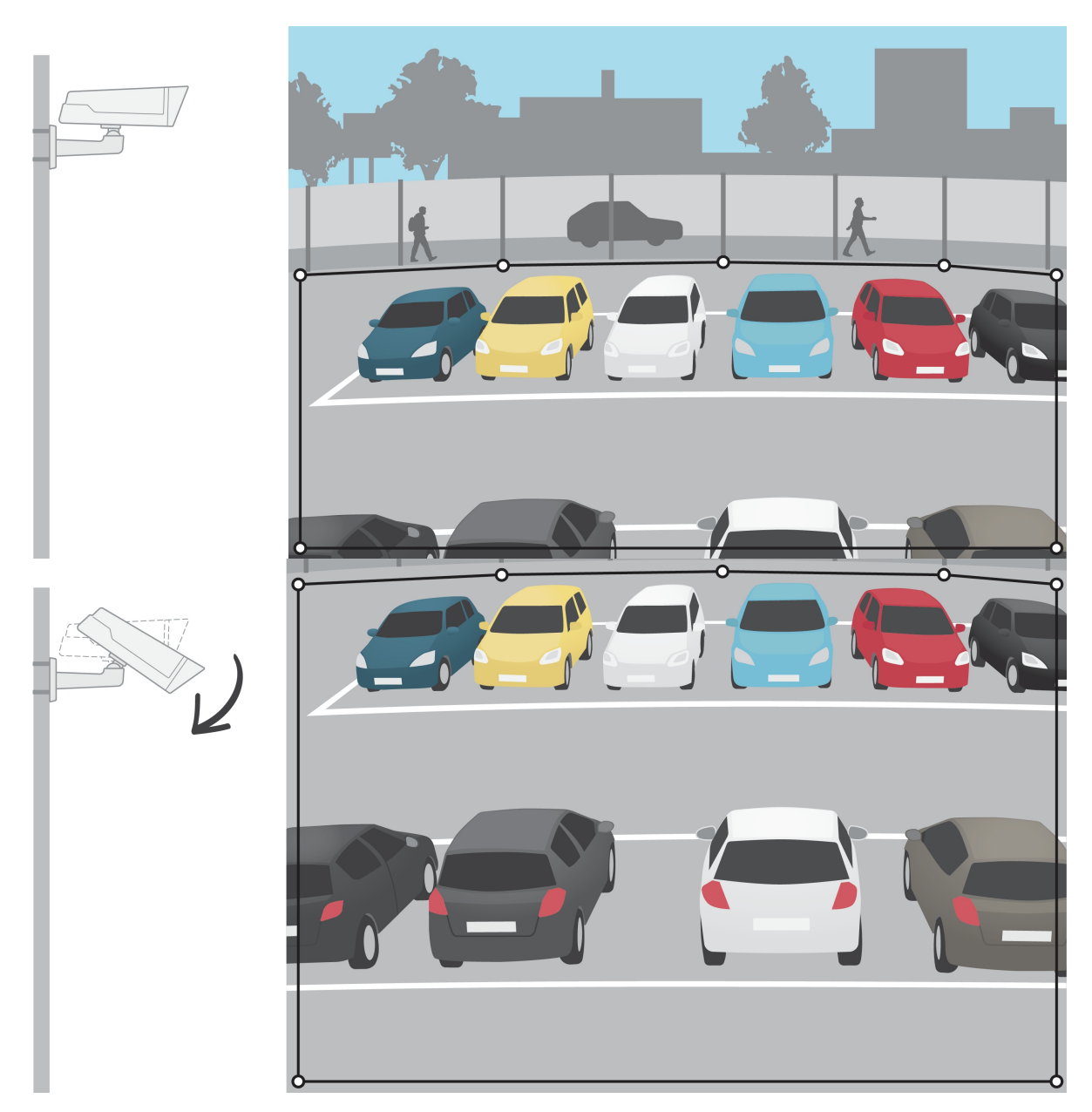

User Manual AXIS Motion Guard Date: February 2019 © Axis Communications AB, 2015 - 2019 **Part No. 710059536** Part No. 710059536

Ver . M6.2